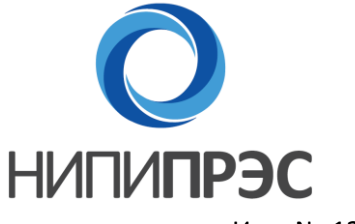

**Научно-исследовательский и проектный институт перспективного развития энергетических систем**

Инв. № 127-НН.ОМ.03.02

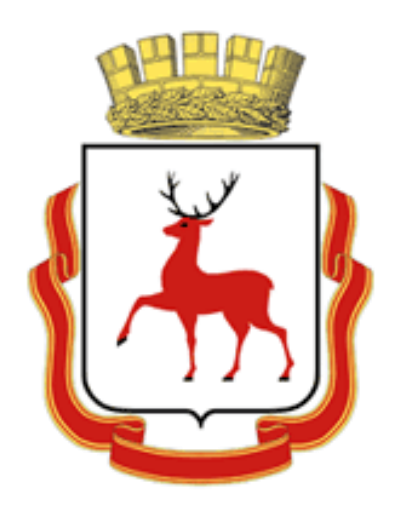

# **ОБОСНОВЫВАЮЩИЕ МАТЕРИАЛЫ**

# **К СХЕМЕ ТЕПЛОСНАБЖЕНИЯ МУНИЦИПАЛЬНОГО ОБРАЗОВАНИЯ «ГОРОД НИЖНИЙ НОВГОРОД» ДО 2028ГОДА**

# (АКТУАЛИЗАЦИЯ НА 2015 ГОД)

# **ГЛАВА 3. ЭЛЕКТРОННАЯ МОДЕЛЬ СИСТЕМЫ ТЕПЛОСНАБЖЕНИЯ ГОРОДА**

ПРИЛОЖЕНИЕ 2. РУКОВОДСТВО ОПЕРАТОРА (ИГС ТЕПЛОГРАФ)

Санкт-Петербург, 2014

#### СОДЕРЖАНИЕ

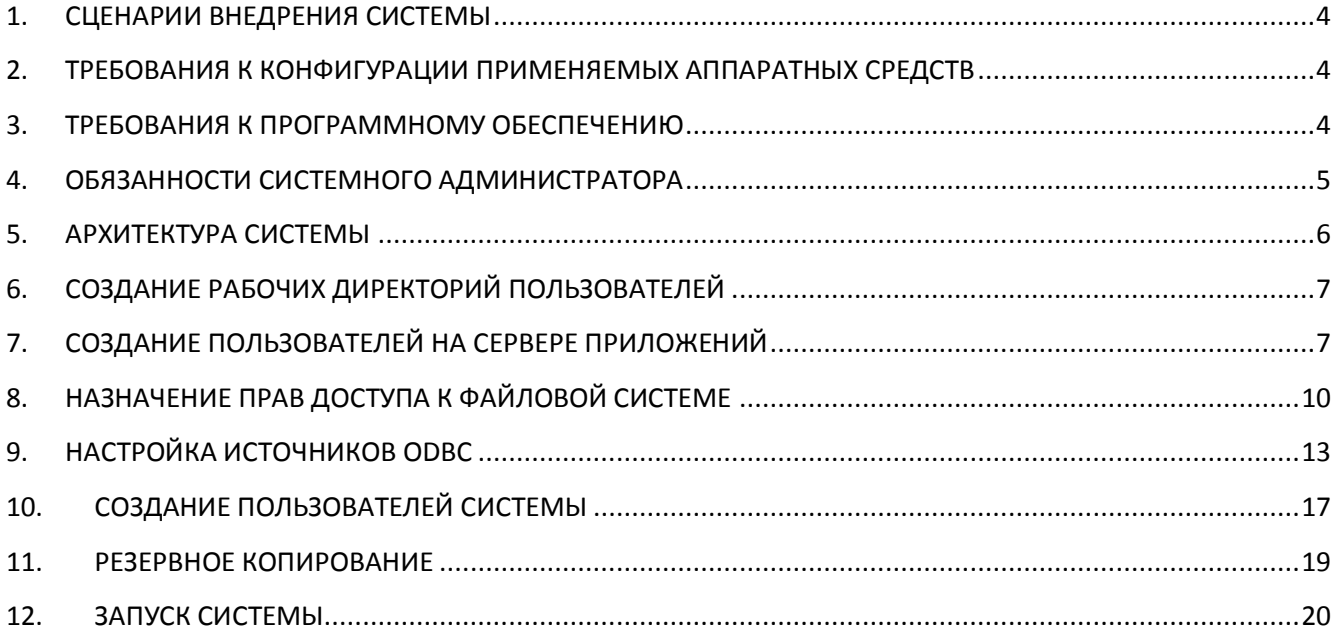

#### ПЕРЕЧЕНЬ РИСУНКОВ

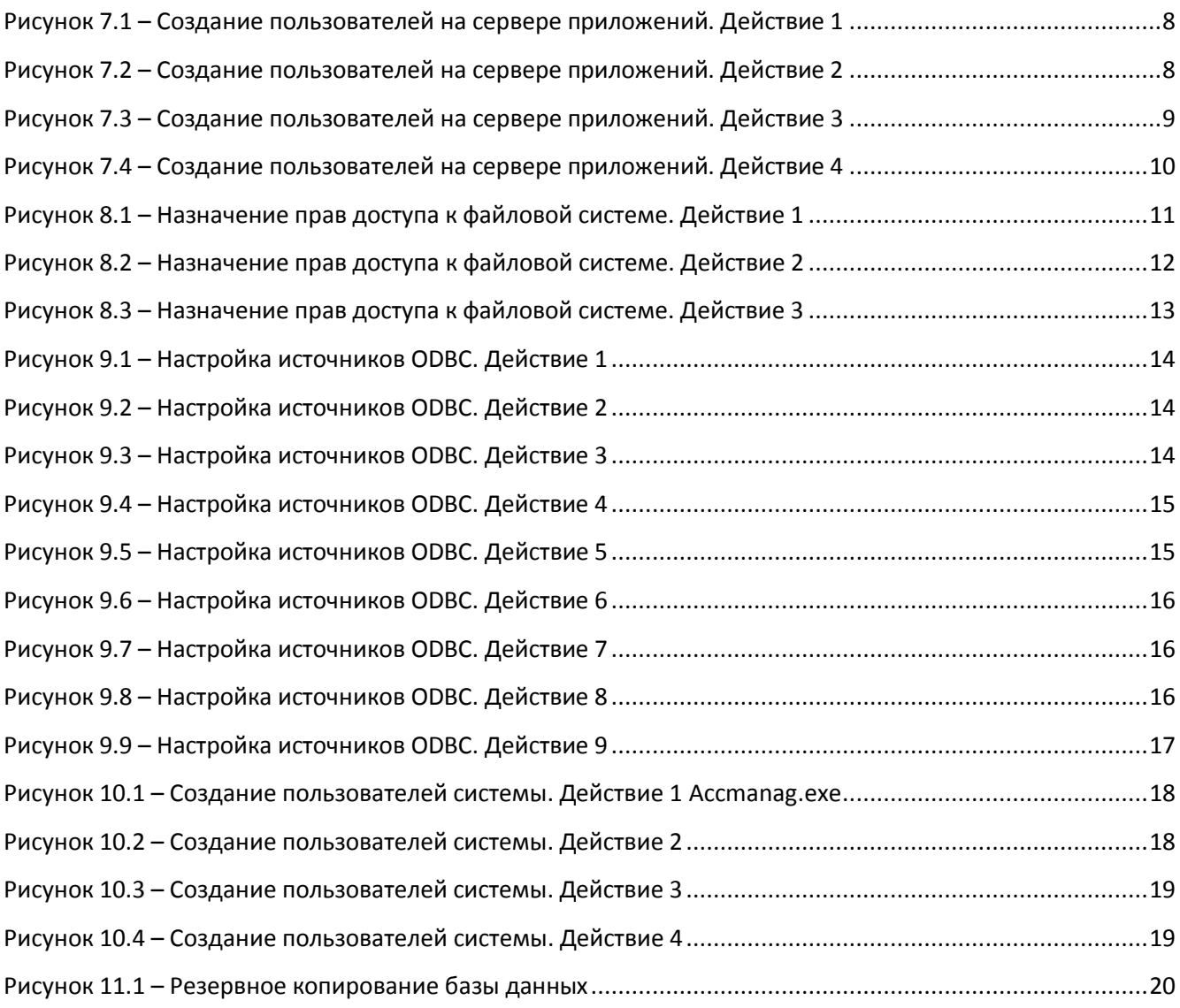

## <span id="page-4-0"></span>**1. СЦЕНАРИИ ВНЕДРЕНИЯ СИСТЕМЫ**

При внедрении системы на предприятии возможны два сценария:

- На основе использования сетевых дисков (сценарий 1);
- На основе использования Microsoft Terminal Services «облачная» технология (сценарий 2).

Использование первого сценария рекомендуется при установке системы в локальной вычислительной сети Заказчика с планируемым числом пользователей не больше 10. Использование второго сценария рекомендуется при наличии у заказчика территориально распределенной вычислительной сети и планируемым числом пользователей более 10. Процесс подключения к «облаку» подробно описан в Приложении 1 Главы 3 в разделе 2.1.

## <span id="page-4-1"></span>**2. ТРЕБОВАНИЯ К КОНФИГУРАЦИИ ПРИМЕНЯЕМЫХ АППАРАТНЫХ СРЕДСТВ**

Для первого сценария требования к аппаратным средствам АРМов и серверов приложений и баз данных должны соответствовать минимальным требованиям к аппаратным средствам предъявляемым Microsoft Windows XP.

Для второго сценария требования к аппаратным средствам АРМов должны соответствовать минимальным требованиям к аппаратным средствам предъявляемым Microsoft Windows XP, для серверов приложений и баз данных должны соответствовать минимальным требованиям к аппаратным средствам предъявляемым Microsoft Windows Server 2000.

## <span id="page-4-2"></span>**3. ТРЕБОВАНИЯ К ПРОГРАММНОМУ ОБЕСПЕЧЕНИЮ**

ОПО – общее программное обеспечение (предоставляется Заказчиком). В состав ОПО входят:

ГЛАВА 3. ЭЛЕКТРОННАЯ МОДЕЛЬ СИСТЕМЫ ТЕПЛОСНАБЖЕНИЯ ГОРОДА. ПРИЛОЖЕНИЕ 2. РУКОВОДСТВО ОПЕРАТОРА (ИГС ТЕПЛОГРАФ) Операционная система Microsoft Windows XP или выше;

Microsoft Access 2000 (Microsoft Jet 4.0)

 Операционная система Microsoft Windows Server 2000 или выше (для сценария 2);

**• Microsoft Terminal Services (для сценария 2);** 

СПО – специальное программное обеспечение (предоставляется Исполнителем). В состав СПО входит программное обеспечение, выполняющее основные технологические функции разработанной ЭМ.

#### <span id="page-5-0"></span>**4. ОБЯЗАННОСТИ СИСТЕМНОГО АДМИНИСТРАТОРА**

В обязанности системного администратора входит обеспечение работоспособности ОПО и СПО; резервное копирование и восстановление данных, их периодическая проверка и уничтожение старых архивных данных; создание и поддержание в актуальном состоянии пользовательских учётных записей, назначение им прав доступа к системе; обеспечение информационно безопасности.

Обеспечение работоспособности ОПО

Администратор системы должен обеспечивать конфигурирование и нормальное функционирование Microsoft Windows на серверах доступа, приложений и баз данных ЭМ, своевременно восстанавливать работоспособность системы.

Для сценария 2 администратор системы должен обеспечивать конфигурирование и нормальное функционирование Microsoft Terminal Services на серверах доступа ЭМ, обеспечивать санкционированное получение лицензий терминального доступа пользователями системы, своевременно восстанавливать работоспособность системы.

Администратор системы должен обеспечивать конфигурирование и нормальное функционирование СУБД Microsoft Jet 4.0 (Microsoft Access 2000), обеспечивать резервное копирование и восстановление данных, их периодическую проверку и уничтожение старых архивных данных.

Обеспечение работоспособности СПО:

ГЛАВА 3. ЭЛЕКТРОННАЯ МОДЕЛЬ СИСТЕМЫ ТЕПЛОСНАБЖЕНИЯ ГОРОДА. ПРИЛОЖЕНИЕ 2. РУКОВОДСТВО ОПЕРАТОРА (ИГС ТЕПЛОГРАФ)

5

 Администратор системы должен обеспечивать конфигурирование и нормальное функционирование СПО системы, создавать и поддерживать в актуальном состоянии пользовательские учётные записи.

Обеспечение информационной безопасности:

• Администратор системы должен обеспечивать информационную безопасность системы от несанкционированного доступа к базам данных и компонентам системы.

### <span id="page-6-0"></span>**5. АРХИТЕКТУРА СИСТЕМЫ**

В базе данных Microsoft Jet 4.0 (Microsoft Access 2000) содержатся алгоритмы функционирования, настраиваемые классификаторы и данные по объектам системы теплоснабжения, а именно:

- паспортные данные по участкам тепловой сети;
- паспортные данные по узлам тепловой сети;
- паспортные данные по арматуре в узлах тепловой сети;
- паспортные данные по источникам тепловой энергии;
- паспортные данные по потребителям тепловой энергии.

СПО системы непосредственно обращается к базе данных Microsoft Jet 4.0 (Microsoft Access 2000) посредством ODBC Microsoft Access Driver (\*.mdb).

При установке системы в директории, предназначенной для инсталляции СПО системы (рекомендуется drive:\potok\_server\), автоматически создаются три поддиректории:

- Base;
- $\bullet$  Exe:
- Work server.

Для сценария 1 необходимо настроить директорию drive:\potok\_server\ как сетевую папку.

В директории Base хранятся базы данных Microsoft Jet 4.0 (Microsoft Access 2000, \*.mdb).

ГЛАВА 3. ЭЛЕКТРОННАЯ МОДЕЛЬ СИСТЕМЫ ТЕПЛОСНАБЖЕНИЯ ГОРОДА. ПРИЛОЖЕНИЕ 2. РУКОВОДСТВО ОПЕРАТОРА (ИГС ТЕПЛОГРАФ) В директории Еxe хранятся исполняемые модули системы и библиотеки

необходимые для работы системы.

В директории Work\_server хранятся конфигурационные файлы системы для каждого пользователя.

### <span id="page-7-0"></span>**6. СОЗДАНИЕ РАБОЧИХ ДИРЕКТОРИЙ ПОЛЬЗОВАТЕЛЕЙ**

Все конфигурационные и временные файлы пользователей хранятся в специально созданных директориях. Директории необходимо создавать в drive:\%INSTALL DIR%\Work\_server. Для имени директории рекомендуется использовать имя и фамилию пользователя:

drive:\%INSTALL DIR%\Work\_server\ivan\_petrov\

На данную директорию необходимо назначить доступ согласно п.6 данного руководства. В данную директорию помещается файл svisor.ini Необходимо убедиться, что в данном файле параметр CNCN4 в разделе Supshort указывает на директорию, где находятся файлы баз данных Base: CNCN4=drive:\%INSTALL DIR%\Base\.

### <span id="page-7-1"></span>**7. СОЗДАНИЕ ПОЛЬЗОВАТЕЛЕЙ НА СЕРВЕРЕ ПРИЛОЖЕНИЙ**

Необходимо создать пользователя стандартными средствами Windows. Процесс описан ниже в виде скриншотов (рисунки 7.1-7.4).

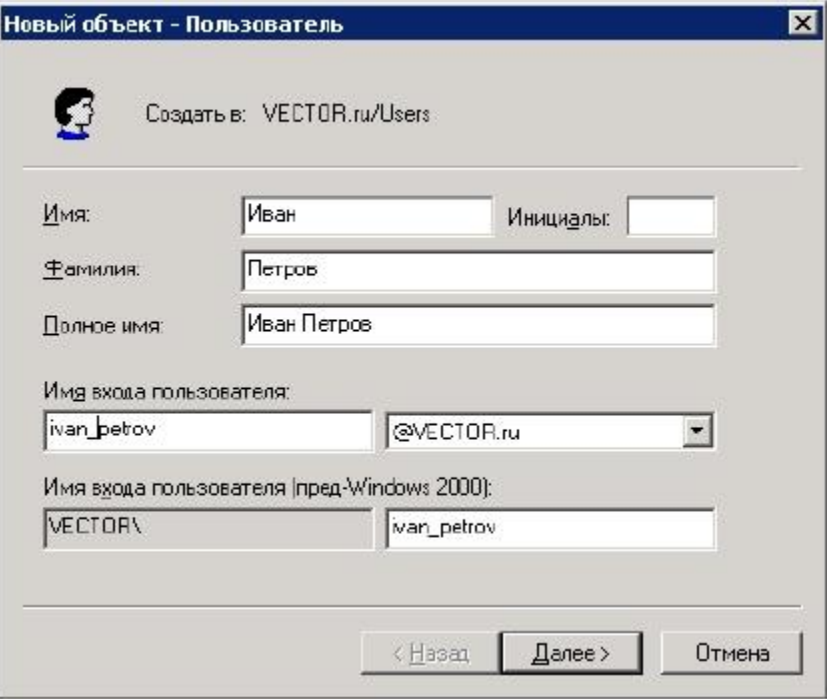

**Рисунок 7.1 – Создание пользователей на сервере приложений. Действие 1**

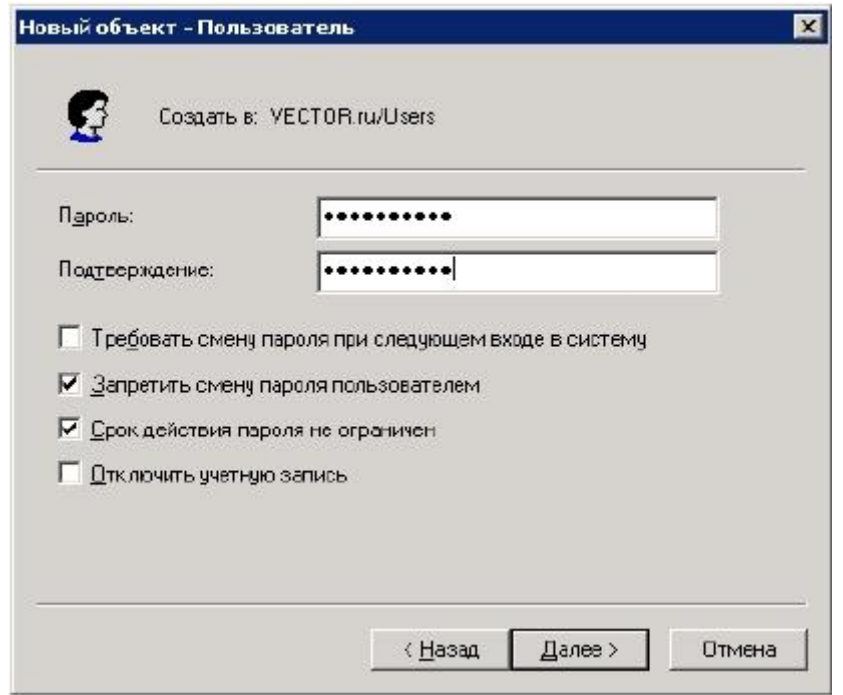

**Рисунок 7.2 – Создание пользователей на сервере приложений. Действие 2**

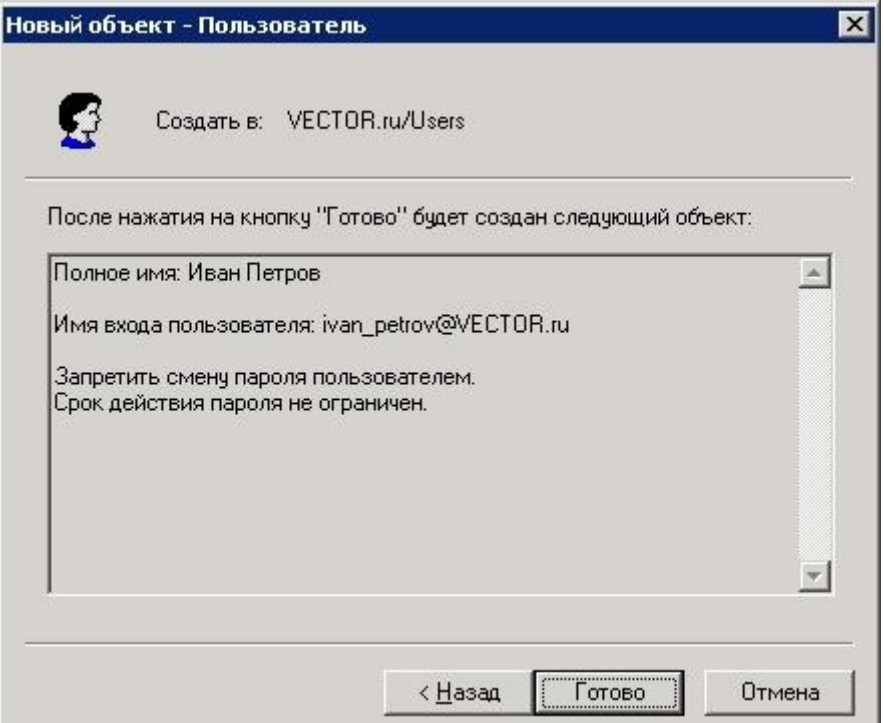

**Рисунок 7.3 – Создание пользователей на сервере приложений. Действие 3**

Для сценария 2 необходимо добавить созданного пользователя в группу Remote Desktop Users. Процесс описан ниже в виде скриншотов.

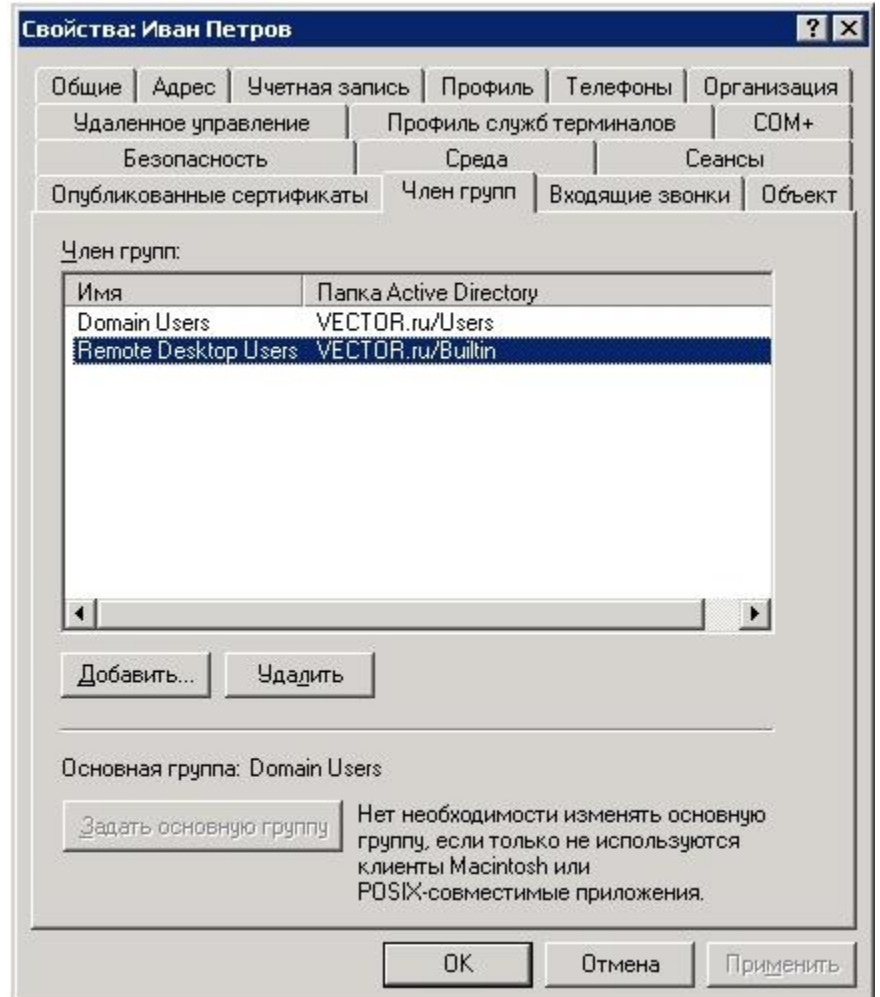

**Рисунок 7.4 – Создание пользователей на сервере приложений. Действие 4**

## <span id="page-10-0"></span>**8. НАЗНАЧЕНИЕ ПРАВ ДОСТУПА К ФАЙЛОВОЙ СИСТЕМЕ**

В директории Base хранятся базы данных Microsoft Jet 4.0 (Microsoft Access 2000, \*.mdb).

Для сценария 1 к данной директории необходим полный доступ для всех пользователей системы.

Для сценария 2 к данной директории необходим полный доступ Remote Desktop Users. Процесс описан ниже в виде скриншотов (рисунки 8.1- 8.3).

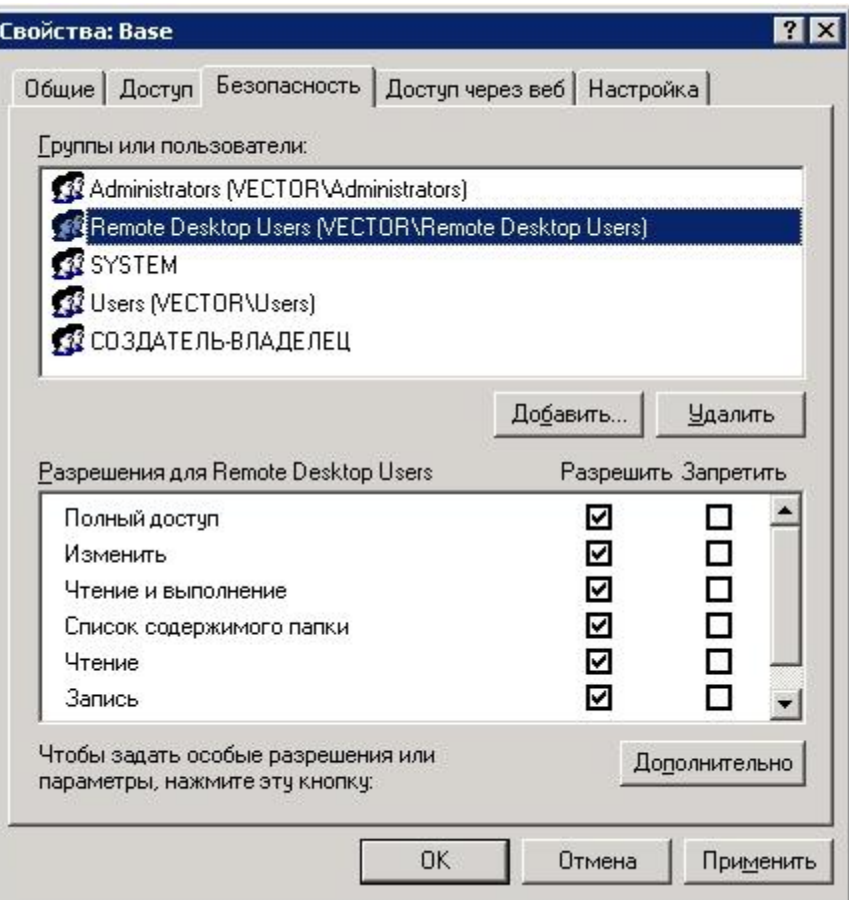

**Рисунок 8.1 – Назначение прав доступа к файловой системе. Действие 1**

В директории Еxe хранятся исполняемые модули системы и библиотеки необходимые для работы системы.

Для сценария 1 к данной директории необходим доступ для всех пользователей системы c привилегиями "Чтение и выполнение".

Для сценария 2 к данной директории необходим доступ Remote Desktop Users c привилегиями "Чтение и выполнение". Процесс описан ниже в виде скриншотов.

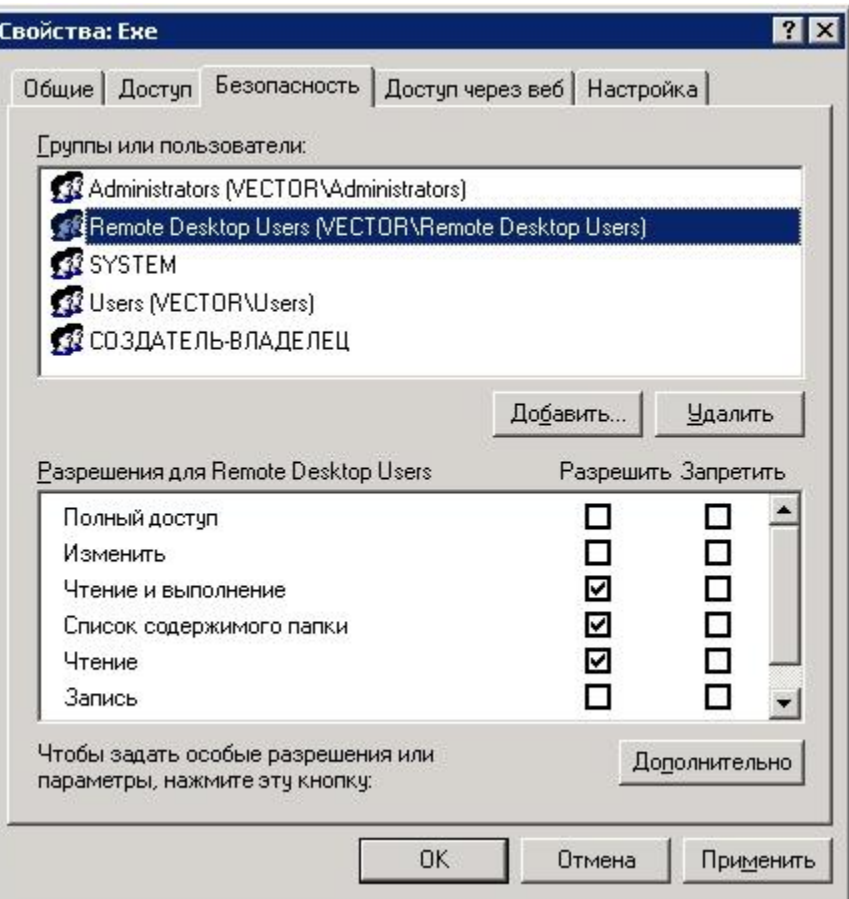

**Рисунок 8.2 – Назначение прав доступа к файловой системе. Действие 2**

В директории Work\_server хранятся конфигурационные файлы системы для каждого пользователя. Пример: drive:\%INSTALL DIR%\Work\_server\ivan\_petrov\. К данной директории необходим полный доступ для конкретного пользователя (ivan\_petrov). Процесс описан ниже в виде скриншотов.

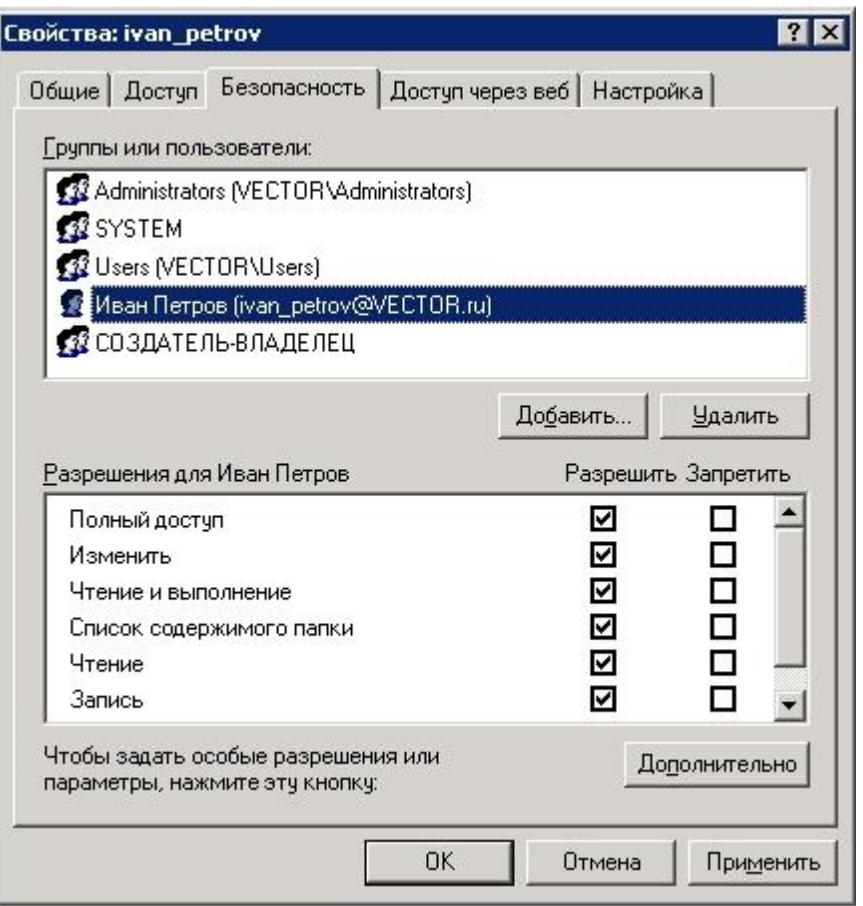

**Рисунок 8.3 – Назначение прав доступа к файловой системе. Действие 3**

### <span id="page-13-0"></span>**9. НАСТРОЙКА ИСТОЧНИКОВ ODBC**

Для настройки пользовательских источников ODBC Microsoft Access Driver (\*.mdb) необходимо запустить с АРМ пользователя (под учетной записью пользователя для сценария 2) программу Cresrc.exe из drive:\%INSTALL DIR%\Exe. Для работы программы необходимо указать расположение конфигурационного файла данного пользователя svisor.ini из drive:\%INSTALL DIR%\Work\_server. Процесс описан ниже в виде скриншотов (рисунки 9.1-9.9).

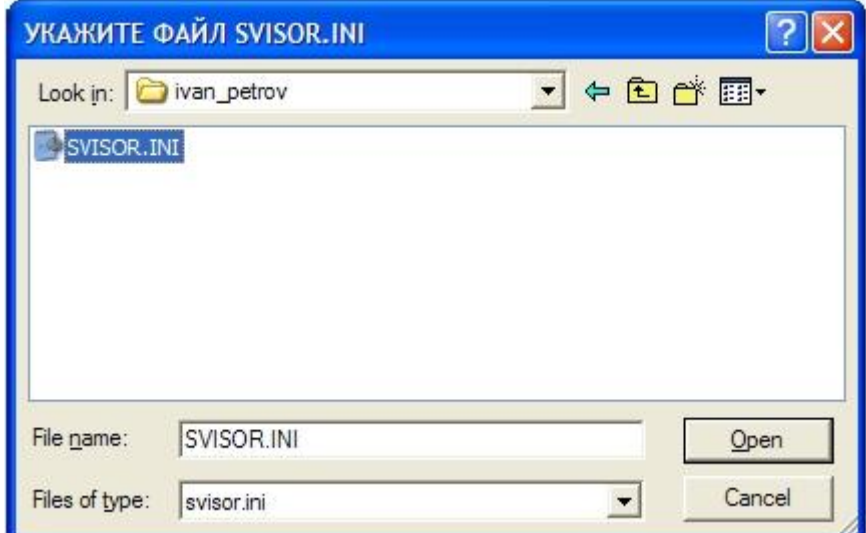

**Рисунок 9.1 – Настройка источников ODBC. Действие 1**

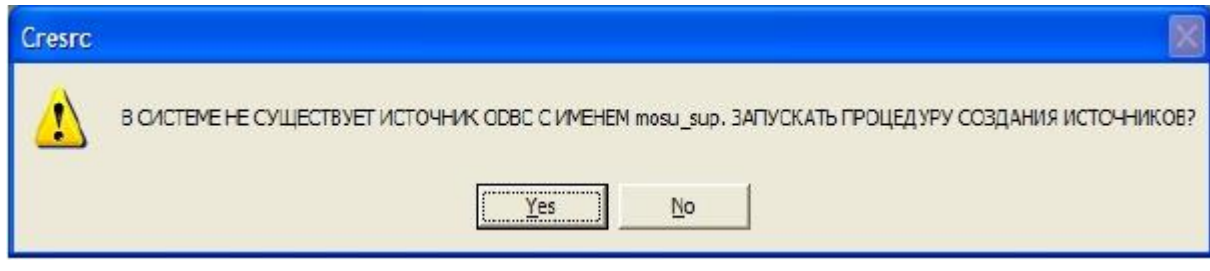

**Рисунок 9.2 – Настройка источников ODBC. Действие 2**

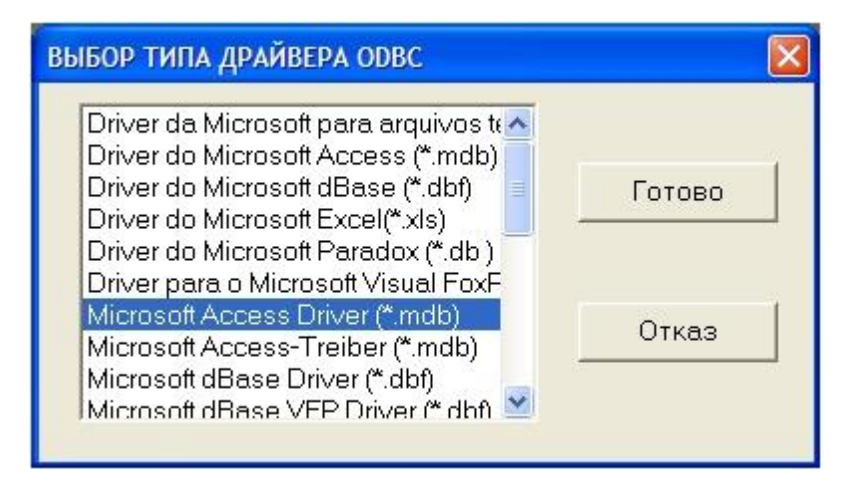

**Рисунок 9.3 – Настройка источников ODBC. Действие 3**

Необходимо по требованию программы указывать расположение файлов базы данных:

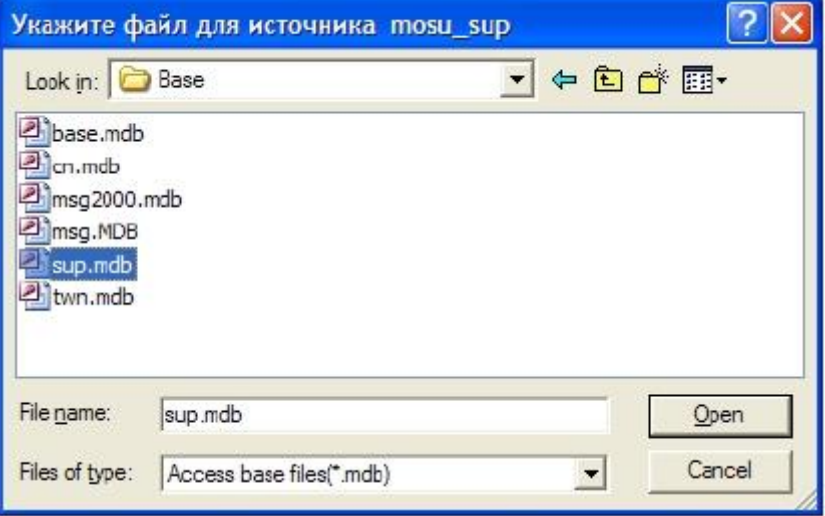

**Рисунок 9.4 – Настройка источников ODBC. Действие 4**

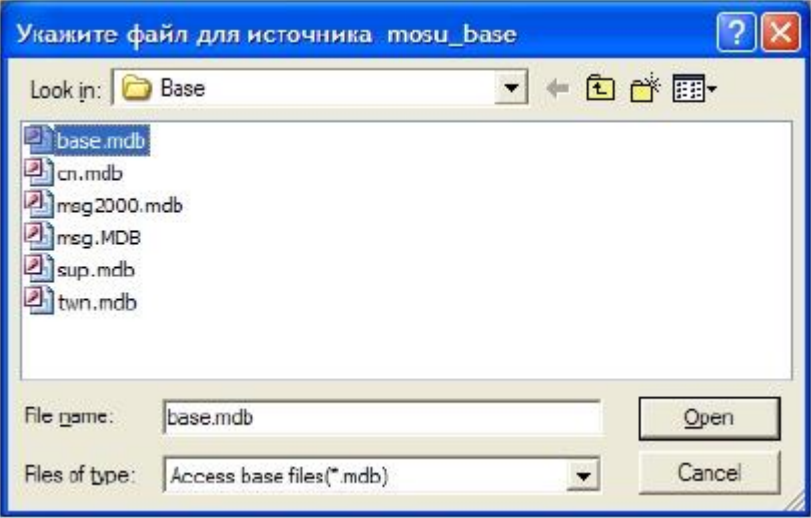

**Рисунок 9.5 – Настройка источников ODBC. Действие 5**

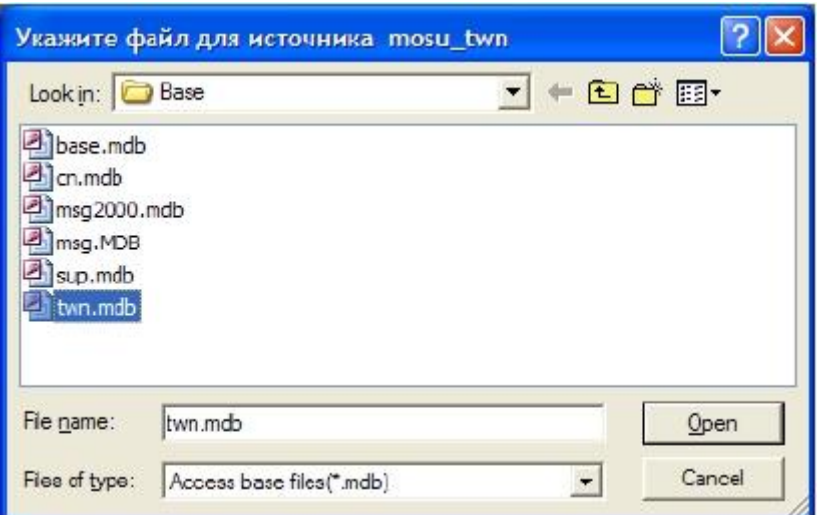

ГЛАВА 3. ЭЛЕКТРОННАЯ МОДЕЛЬ СИСТЕМЫ ТЕПЛОСНАБЖЕНИЯ ГОРОДА. ПРИЛОЖЕНИЕ 2. РУКОВОДСТВО ОПЕРАТОРА (ИГС ТЕПЛОГРАФ)

#### ОБОСНОВЫВАЮЩИЕ МАТЕРИАЛЫ К СХЕМЕ ТЕПЛОСНАБЖЕНИЯ МУНИЦИПАЛЬНОГО ОБРАЗОВАНИЯ «ГОРОД НИЖНИЙ НОВГОРОД» ДО 2028 ГОДА (АКТУАЛИЗАЦИЯ НА 2015 ГОД) **Рисунок 9.6 – Настройка источников ODBC. Действие 6**

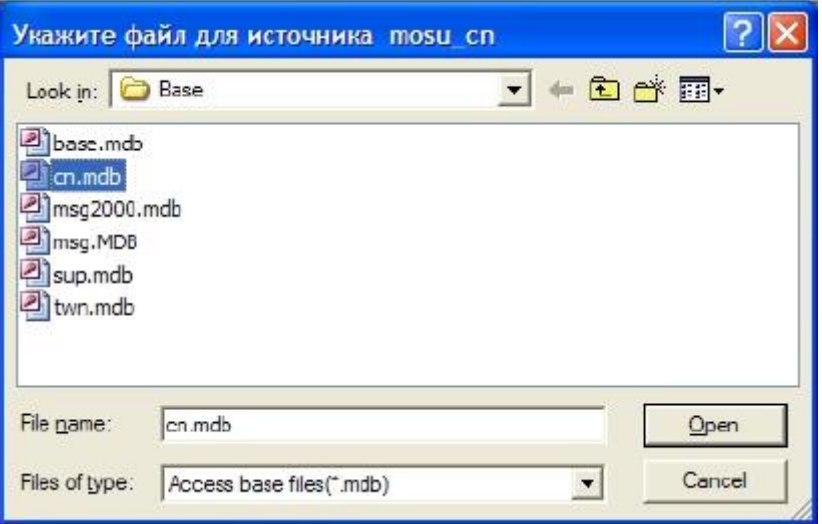

**Рисунок 9.7 – Настройка источников ODBC. Действие 7**

В качестве источника msg необходимо указать msg2000.mdb.

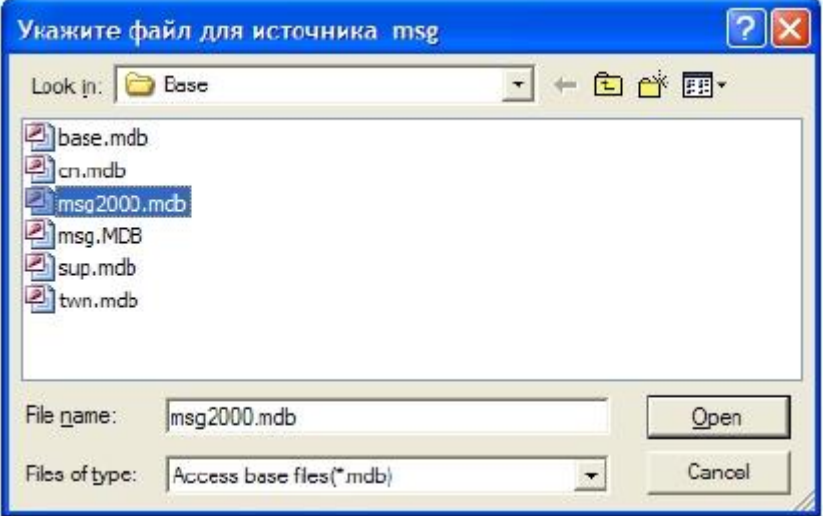

**Рисунок 9.8 – Настройка источников ODBC. Действие 8**

| ИМП ИСТОЧНИКА ОД    | ОПИСАНИЕ РАЗДЕЛА БАЗЫ ДА                                | ИМЯ ФАЙЛА БАЗЫ ДАННЫХ                                         | Готово                    |  |
|---------------------|---------------------------------------------------------|---------------------------------------------------------------|---------------------------|--|
| mosu base           | Структура сети:                                         | D:\princo_server\Base\base.mdb                                |                           |  |
| mosu twn            | Городские наим, и адреса                                | D:\princo_server\Base\twn.mdb                                 | Канфигчрация раздела      |  |
| mosu twn<br>mosu cn | Графциф, и план города.<br>Настраиваемые классификаторы | D:\princo_server\Base\twn.mdb<br>D:\princo_server\Base\cn.mdb |                           |  |
| que usom            | Алгоритмы функционирования.                             | D:\princo_server\Base\sup.mdb                                 | Создание нового раздела.  |  |
| mag                 | Чниверсальные классификаторы                            | D:\princo_server\Base\msg2000.mdb                             |                           |  |
| mosu base           | Изображения для 1. Структура сети                       | D:\princo_server\Base\base.mdb                                | Удаление раздела          |  |
|                     |                                                         |                                                               | Импорт из MIE/MID         |  |
|                     |                                                         |                                                               | <b>Bikenopris MIF/MID</b> |  |
|                     |                                                         |                                                               | Преобразование крординат. |  |
|                     |                                                         |                                                               | Реорганизация координат   |  |
|                     |                                                         |                                                               | Редактирование меню задач |  |
| €                   | H.                                                      | ×                                                             | Эдаление связанных таблиц |  |
|                     |                                                         |                                                               | Удаление запросов         |  |
|                     |                                                         |                                                               | Чдаление таблиц           |  |

**Рисунок 9.9 – Настройка источников ODBC. Действие 9**

После указания всех источников ODBC Microsoft Access Driver необходимо нажать кнопку "Готово". Данные операции необходимо произвести для всех пользователей системы.

### <span id="page-17-0"></span>**10. СОЗДАНИЕ ПОЛЬЗОВАТЕЛЕЙ СИСТЕМЫ**

Для создания пользователей системы необходимо запустить под учетной записью администратора программу

Accmanag.exe из drive:\%INSTALL DIR%\Exe

Для работы программы необходимо указать расположение конфигурационного файла данного пользователя svisor.ini из

drive:\%INSTALL DIR%\Work\_server. Процесс описан ниже в виде скриншотов (рисунки 10.1-10.4).

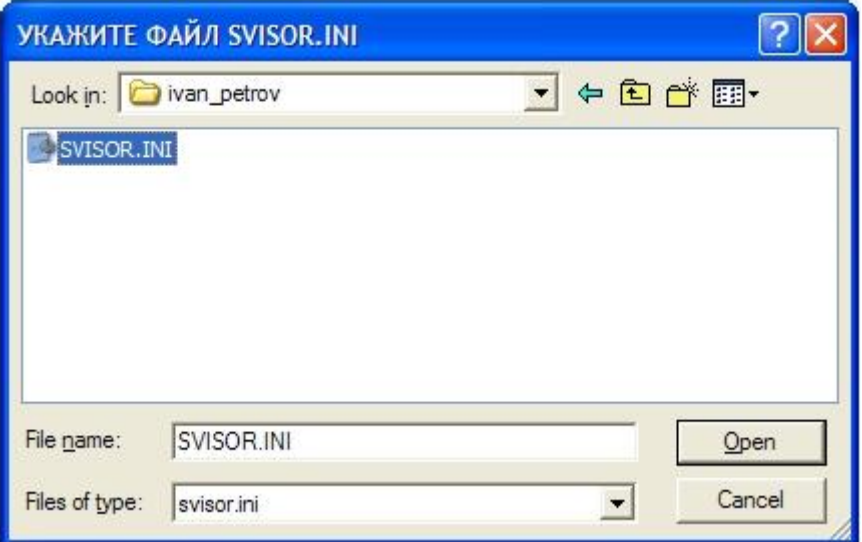

**Рисунок 10.1 – Создание пользователей системы. Действие 1 Accmanag.exe**

|        | В Список пользователей - Управленние доступом |     |          |        |                 |  |
|--------|-----------------------------------------------|-----|----------|--------|-----------------|--|
|        | Пользователь Вид ?                            |     |          |        |                 |  |
|        |                                               |     |          |        |                 |  |
| Код    | Фамилия                                       | Имя | Отчество | Пароль | Уровень доступа |  |
| 2<br>Ю | А - обязательный                              |     |          | υ      |                 |  |
|        |                                               |     |          |        |                 |  |
|        |                                               |     |          |        |                 |  |
|        |                                               |     |          |        |                 |  |
|        |                                               |     |          |        |                 |  |
|        |                                               |     |          |        |                 |  |
|        |                                               |     |          |        |                 |  |
|        |                                               |     |          |        |                 |  |
|        |                                               |     |          |        |                 |  |
|        |                                               |     |          |        |                 |  |
|        |                                               |     |          |        |                 |  |
|        |                                               |     |          |        |                 |  |
| Готов  |                                               |     |          |        | <b>NUM</b>      |  |

**Рисунок 10.2 – Создание пользователей системы. Действие 2**

Для добавления нового пользователя необходимо нажать кнопку «Добавить нового пользователя». Процесс описан ниже в виде скриншотов.

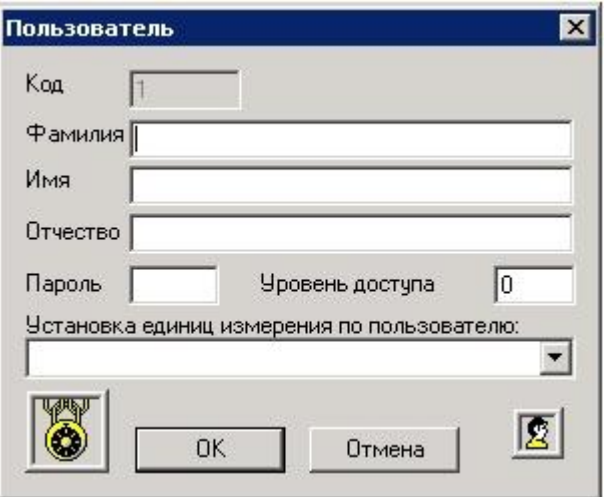

**Рисунок 10.3 – Создание пользователей системы. Действие 3**

Необходимо заполнить поля "Фамилия", "Имя", "Отчество", "Пароль", "Уровень доступа", "Установка единиц измерения пользователя".

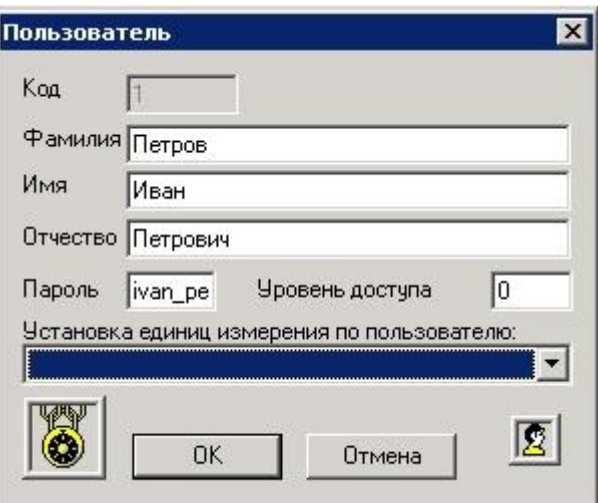

**Рисунок 10.4 – Создание пользователей системы. Действие 4**

Идентификация пользователя в системе происходит по паролю, пароли должны быть уникальными. Максимальная длина пароля 10 символов.

Уровень доступа 1 обеспечивает полную функциональность системы.

Уровень доступа 2 обеспечивает ограниченную функциональность.

### <span id="page-19-0"></span>**11. РЕЗЕРВНОЕ КОПИРОВАНИЕ**

В Base хранятся базы данных Microsoft Jet 4.0 (Microsoft Access 2000,

ГЛАВА 3. ЭЛЕКТРОННАЯ МОДЕЛЬ СИСТЕМЫ ТЕПЛОСНАБЖЕНИЯ ГОРОДА. ПРИЛОЖЕНИЕ 2. РУКОВОДСТВО ОПЕРАТОРА (ИГС ТЕПЛОГРАФ) \*.mdb). Необходимо с периодичностью 1 раз в неделю осуществлять их

сжатие\восстановление средствами Microsoft Access 2000 (рисунок 11.1).

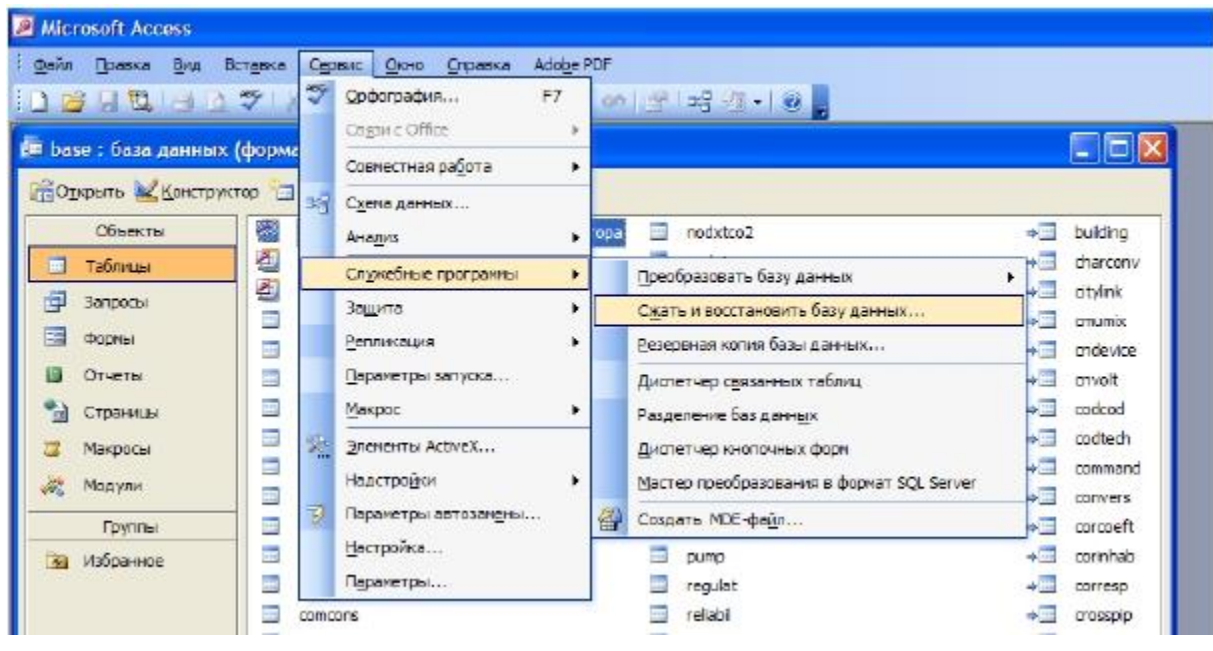

**Рисунок 11.1 – Резервное копирование базы данных**

Резервное копирование осуществляется после сжатия\восстановления баз данных путем копирования всех файлов \*.mdb на устройство резервного копирования. Периодичность резервного копирования 1 раз в неделю.

### <span id="page-20-0"></span>**12. ЗАПУСК СИСТЕМЫ**

Основной исполняемый модуль системы Wsvisor.exe.

Для первого сценария запуск исполняемого модуля происходит с АРМ пользователя из сетевой папки drive:\potok\_server\

Для второго сценария запуск исполняемого модуля происходит с АРМ пользователя из среды Microsoft Terminal Services (процесс подключения к «облаку» подробно описан в Приложении 1 Главы 3 в разделе 2.1).